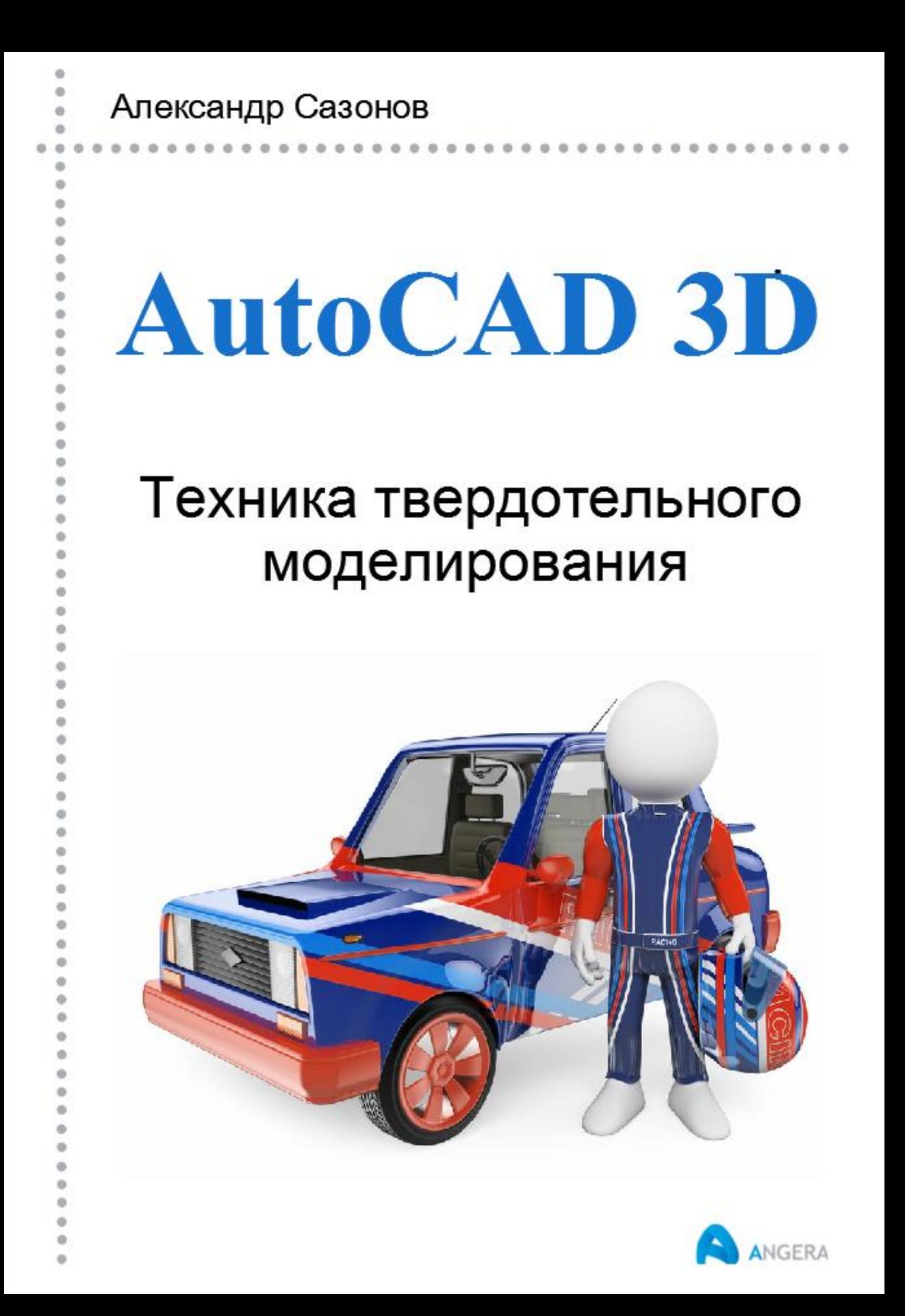

Александр Сазонов

## **AutoCAD 3D Техника твердотельного моделирования**

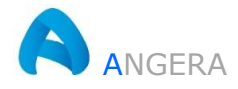

Сазонов А. А.

AutoCAD 3D Техника твердотельного моделирования. – Алматы, 1-е изд. 2020. – 166 с.: 167 ил.

В книге рассматриваются общие принципы построения простых и сложных 3d-форм, а также частные случаи моделирования 3d-объектов прикладного характера. Подробно описаны некоторые нестандартные подходы к созданию подобных объектов и даны рекомендации по их компоновке.

Изложенный материал рассчитан на пользователей, уже владеющих основами твердотельного моделирования в AutoCAD 3D.

Начинающие пользователи программы AutoCAD 3D всю информацию о работе с инструментами 3D моделирования могут получить на сайте [https://3d-prosto.com](https://3d-prosto.com/) в разделе «Самоучитель AutoCAD 3D».

Все права защищены. Любая часть этой книги не может быть воспроизведена в какой бы то ни было форме и какими бы то ни было средствами без письменного разрешения владельцев авторских прав.

© Сазонов А. А., 2020 © Оформление ИП ANGERA, 2020 Авторская редакция Официальный сайт: [https://3d-prosto.com](https://3d-prosto.com/)

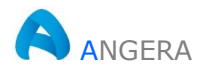

## **Содержание**

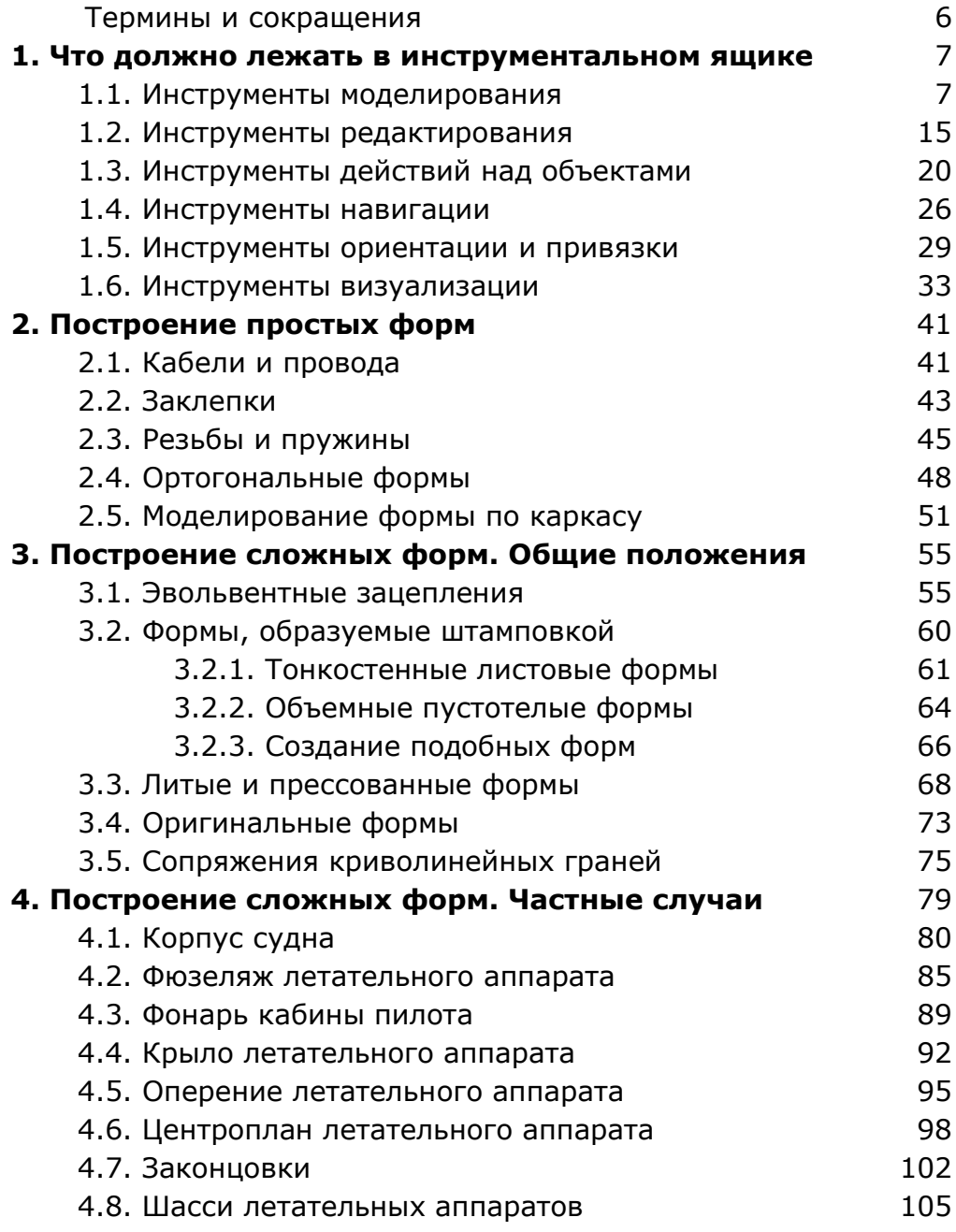

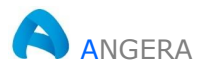

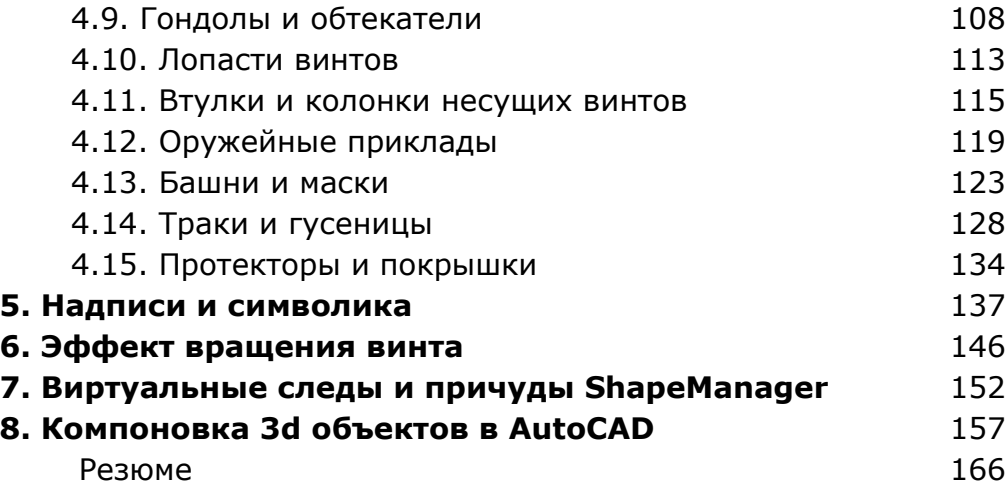

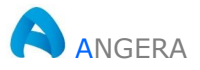

3-й способ: «формирование лофтингом».

Вся трудоемкость этого способа заключается в построении и правильной расстановке исходных контуров в наборе перед операцией лофтинга.

На рис. 3.25 показан эскиз седла мотоцикла с набором его поперечных профилей и созданных по ним исходных контуров.

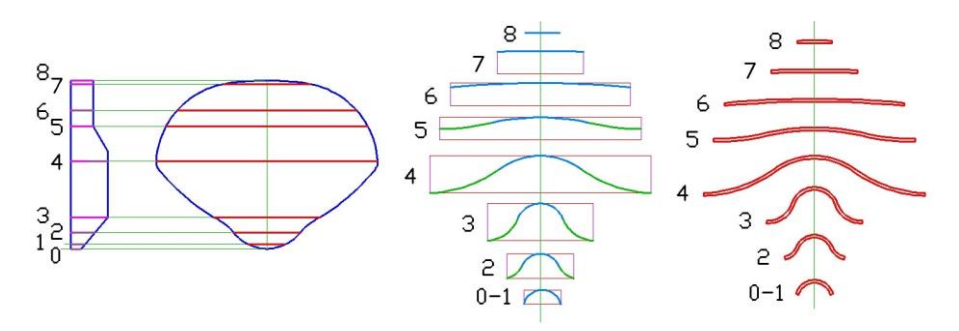

Рис. 3.25. Эскиз седла мотоцикла

Построение формы седла выполняется в несколько этапов.

1. Все контуры ориентируются и устанавливаются в соответствии с эскизом, приведенном выше, тем самым организуя набор поперечных сечений объекта, рис. 3.26.а.

Здесь же по вершинам контуров строится сплайновая кривая 10, служащая траекторией для сдвига контура 9.

В свою очередь контур 9 - это исходный контур, предназначенный для создания ребра жесткости по периметру объекта.

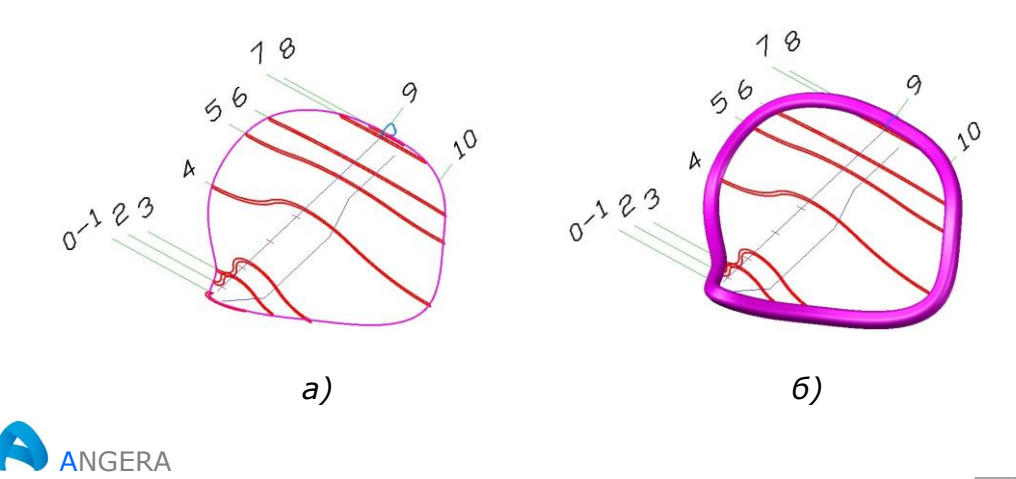

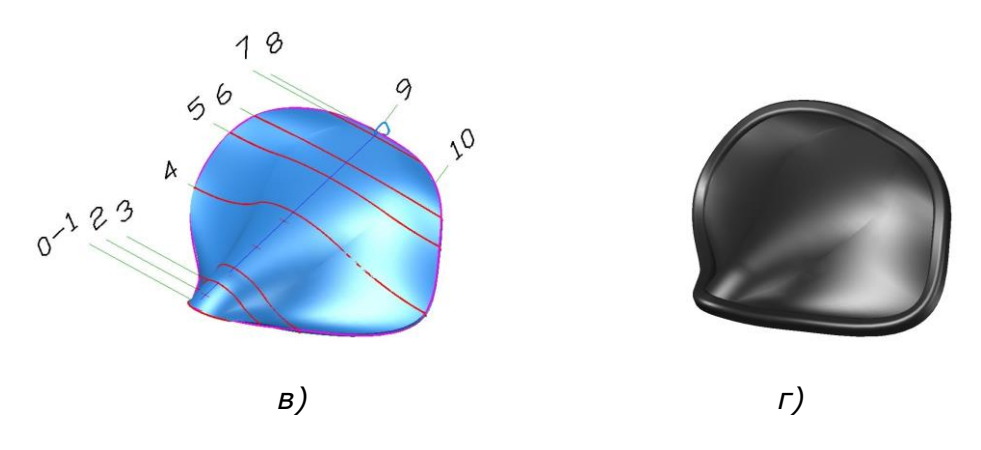

*Рис. 3.26. Построение формы седла мотоцикла*

- 2. По периметру объекта формируется 3d-тело сдвигом контура **9** вдоль сплайновой траектории **10**, рис. 3.26.б.
- 3. Создается заготовка будущего седла лофтингом по сечениям **1-8**, рис. 3.26.в.
- 4. 3d-тела объединяются, назначается цвет всему объекту, рис. 3.26.б.

Для подобных 3d-объектов после каждой операции (сдвиг, лофтинг и объединение) рекомендуется выполнять проверку на корректность.

## **3.4. Оригинальные формы**

Как было пояснено выше, применяя тот или иной способ моделирования к конкретному объекту можно построить практически любую форму, доступную для AutoCAD 3D.

На практике довольно часто используется не один способ, а их комбинация. Ниже рассмотрим еще один пример создания формы сложного 3d-тела.

На рис. 3.27 показан фрагмент эскиза, подготовленного для создания формы колковой коробки музыкального инструмента.

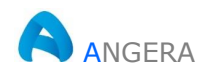

AutoCAD 3D Техника твердотельного моделирования

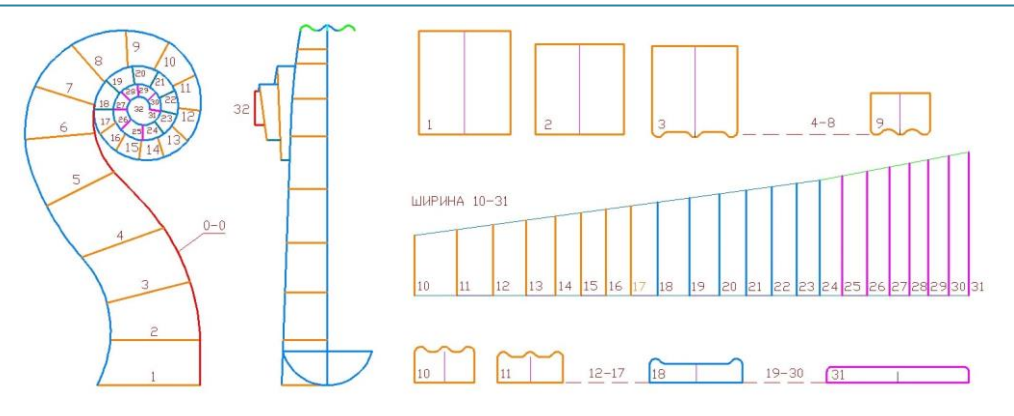

*Рис. 3.27. Фрагмент эскиза колковой коробки скрипки*

Почему фрагмент? Просто потому, что в процессе создания объекта задействовано **32** контура – только на формирование заготовки коробки и еще **7** – на редактирование (не показаны).

Цифрами и штриховой линией обозначены контуры, не указанные в данном эскизе.

Построение 3d-тела колковой коробки выполняется в несколько этапов, рис. 3.28.

1. Исходные контуры ориентируются с помощью инструмен-

та **Выровнять** (Align) и устанавливаются в наборе, рис. 3.28.а.

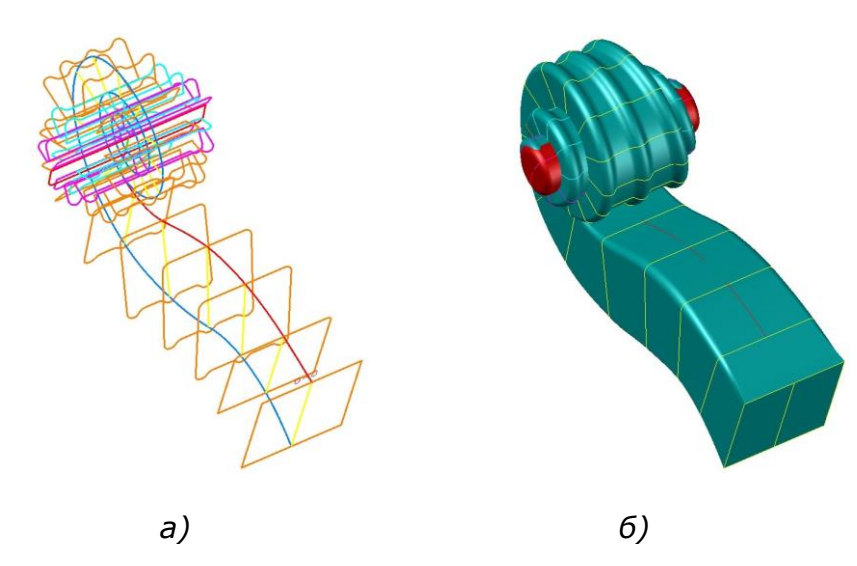

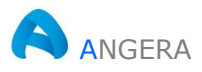

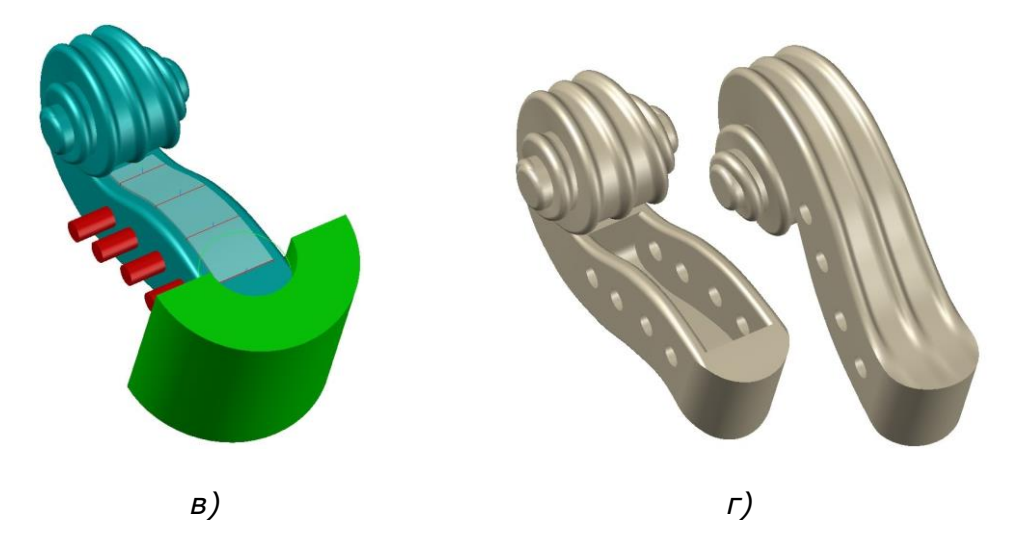

Рис. 3.28. Построение формы колковой коробки

- 2. Выдавливание по сечениям (лофтинг) и привязка 3dтела цилиндра 32 к оси завитка объекта, рис.3.28.6.
- 3. Объединение 3d-тела цилиндра с 3d-телом заготовки коробки и подготовка к редактированию - установка вспомогательных 3d-тел, с помощью которых будут сформированы отверстия и выборка для колков. Вычитание 3dтел заготовок.
- 4. Окончательное редактирование выполнение сопряжений граней вокруг выборки и назначение цвета объекту, рис. 3.28.г.

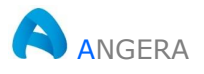